1. Teams starten und auf den Reiter Teams gehen (links).

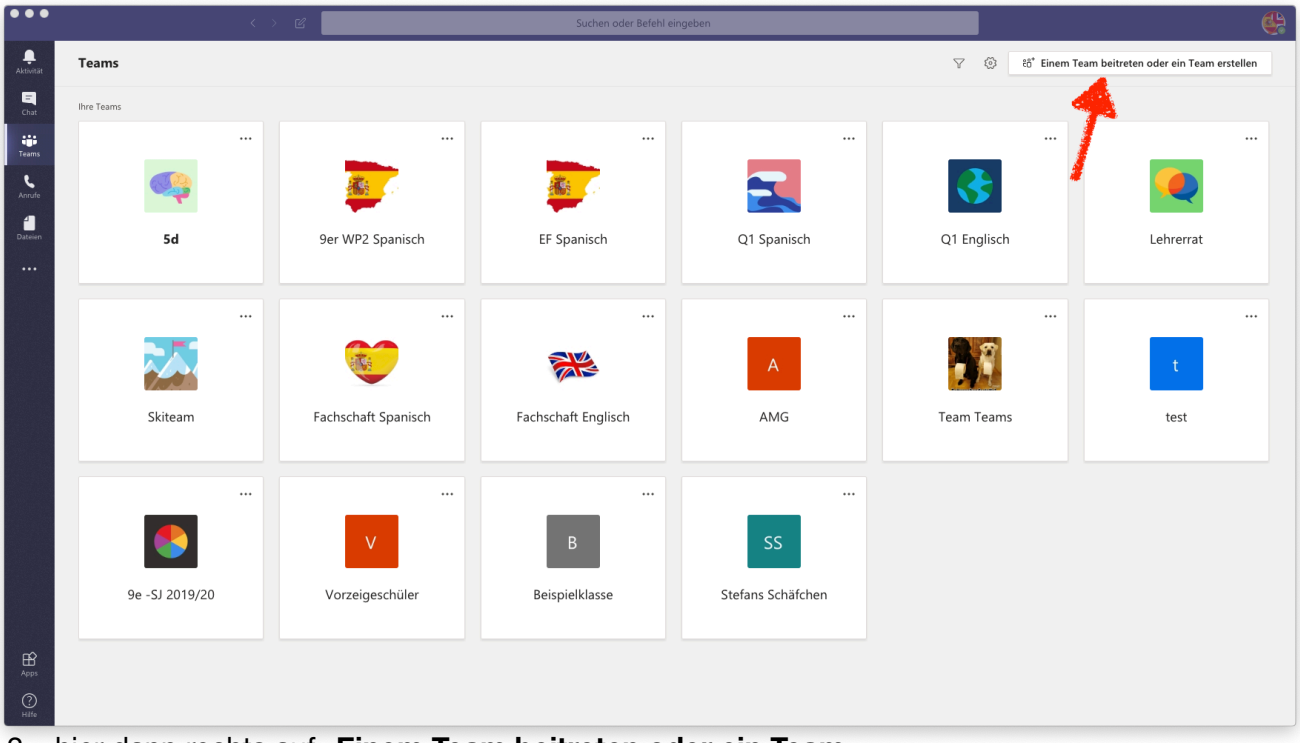

2. hier dann rechts auf "Einem Team beitreten oder ein Team **erstellen**" klicken (**roter Pfeil** rechts)

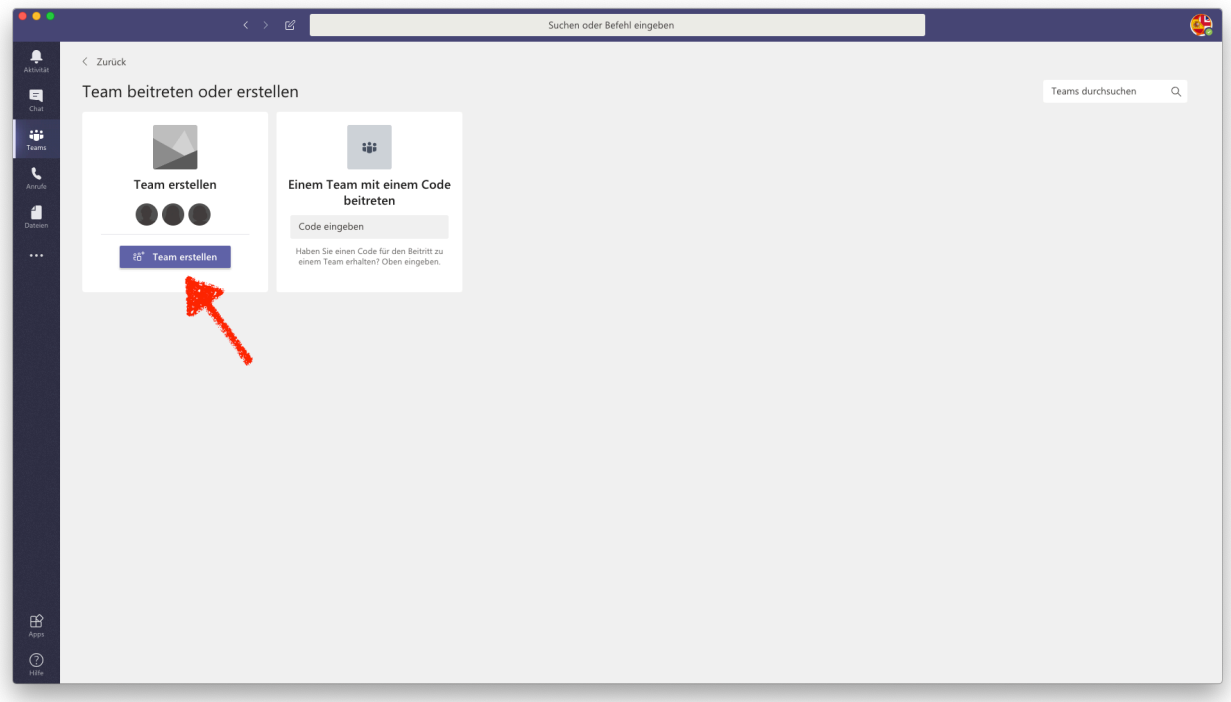

3. auf **Team erstellen** klicken

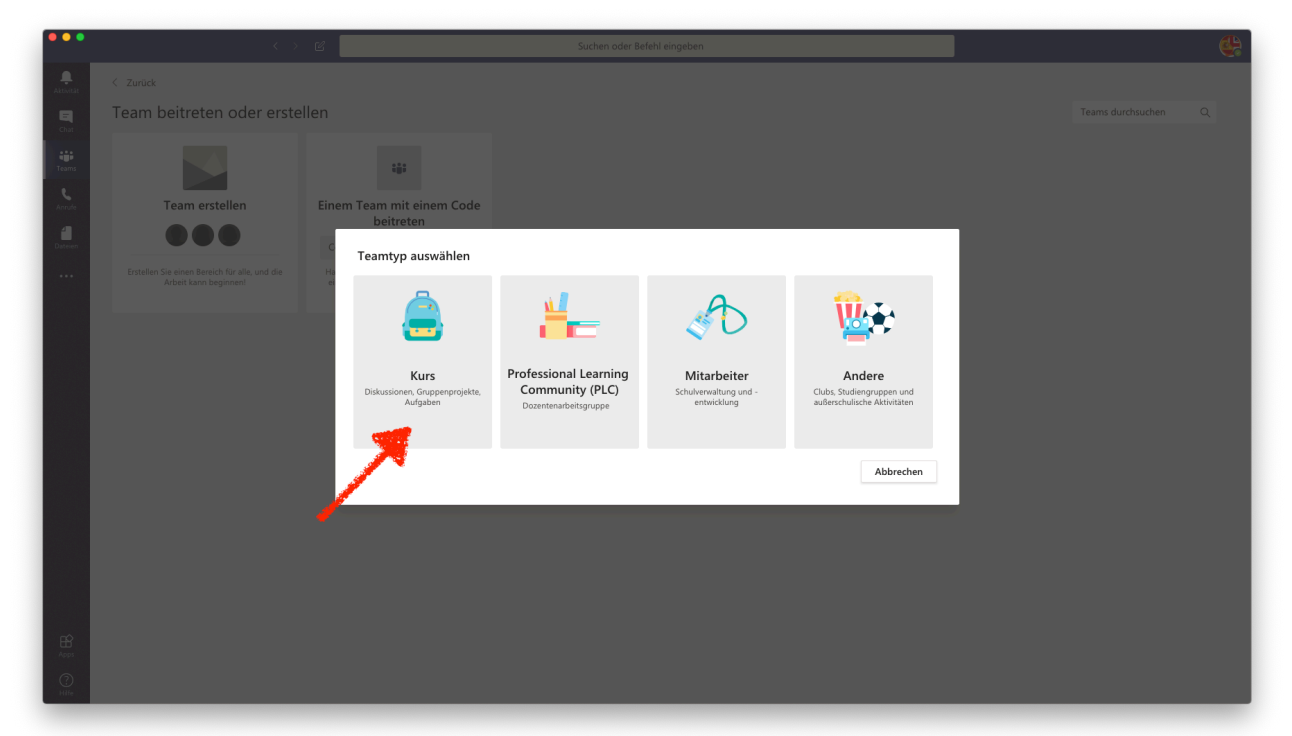

4. in dem sich öffnenden Fenster "**Kurs**" auswählen

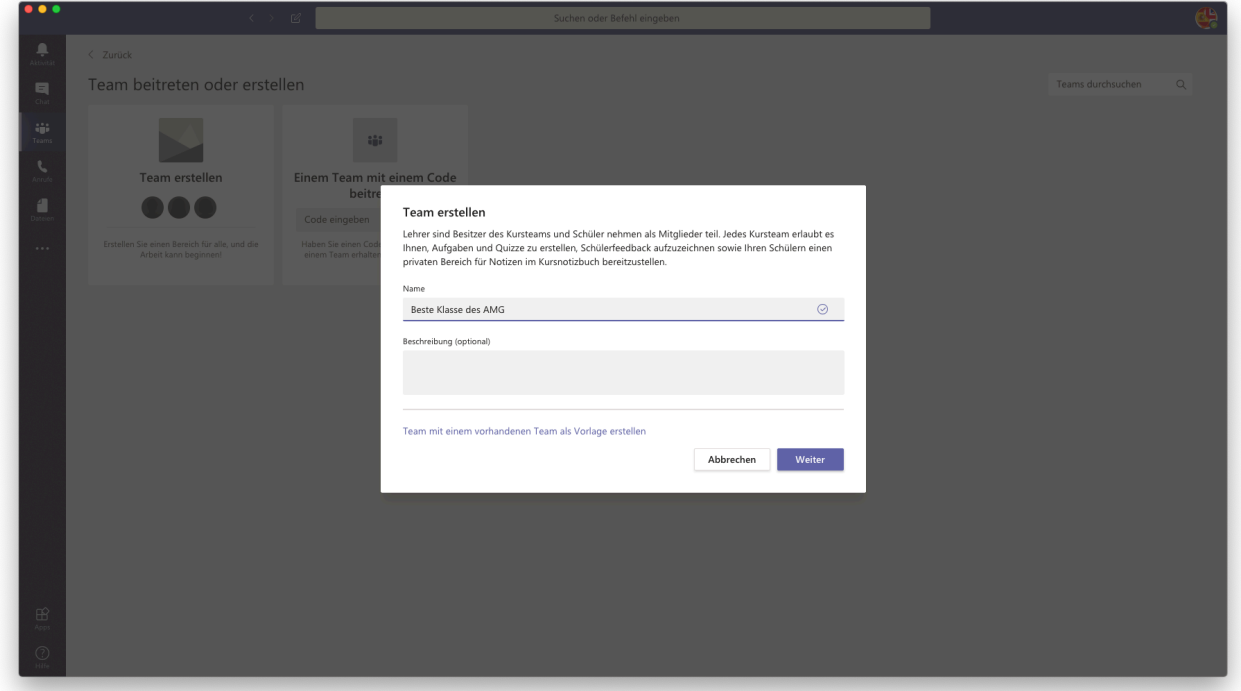

5. Nun der Klasse / dem Kurs einen Namen geben

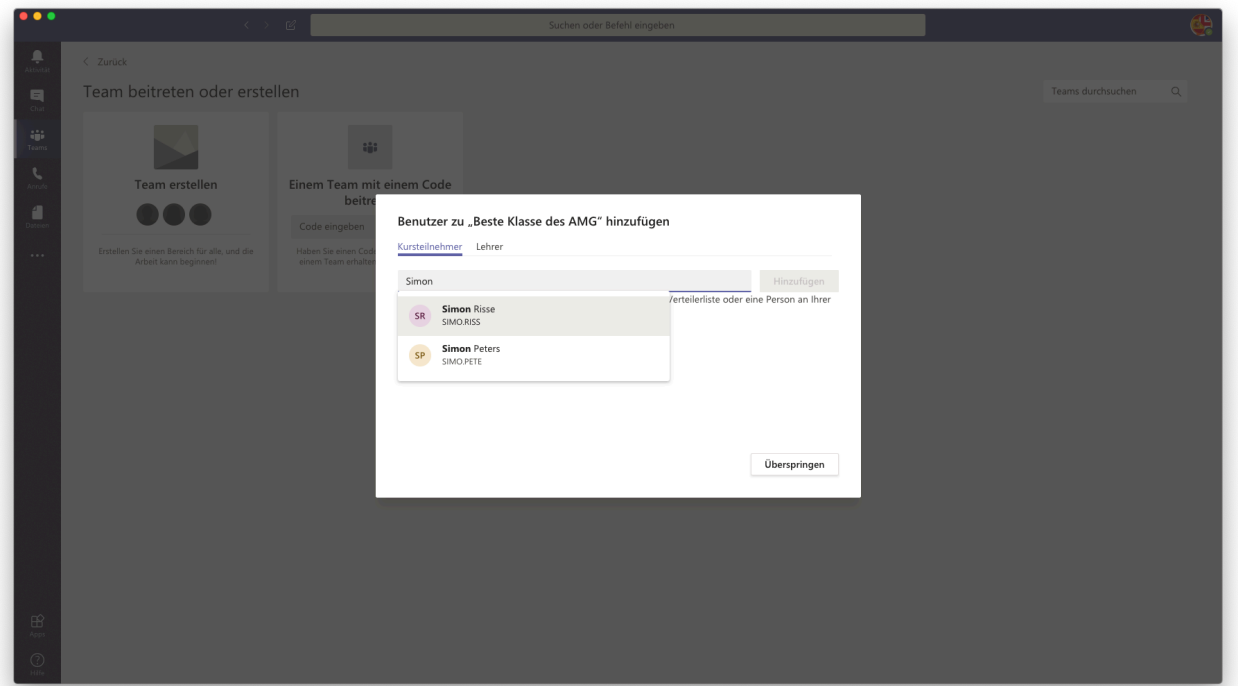

6. Jetzt die SchülerInnen hinzufügen. Meistens genügt es, wenn man anfängt, den Vornamen zu tippen. Manchmal muss auch der Nachname mitgeschrieben werden (wahrscheinlich wegen Doppelungen). Achtung bei Doppelnamen, diese müssen ausgeschrieben werden! Am Besten die Kursliste benutzen. Es sollten eigentlich alle SchülerInnen im System vorhanden sein. Evtl. nochmal neu anfangen zu schreiben.

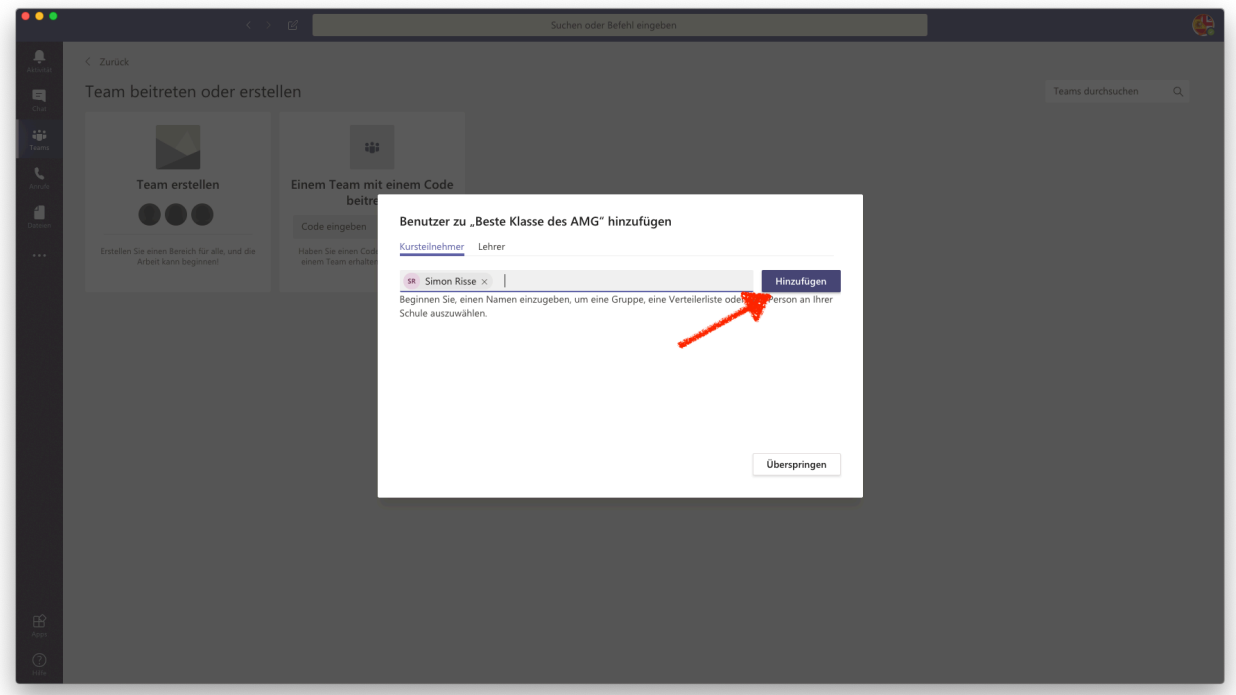

7. Nicht vergessen nach der Eingabe der Schülernamen auf "**Hinzufügen**" zu klicken!

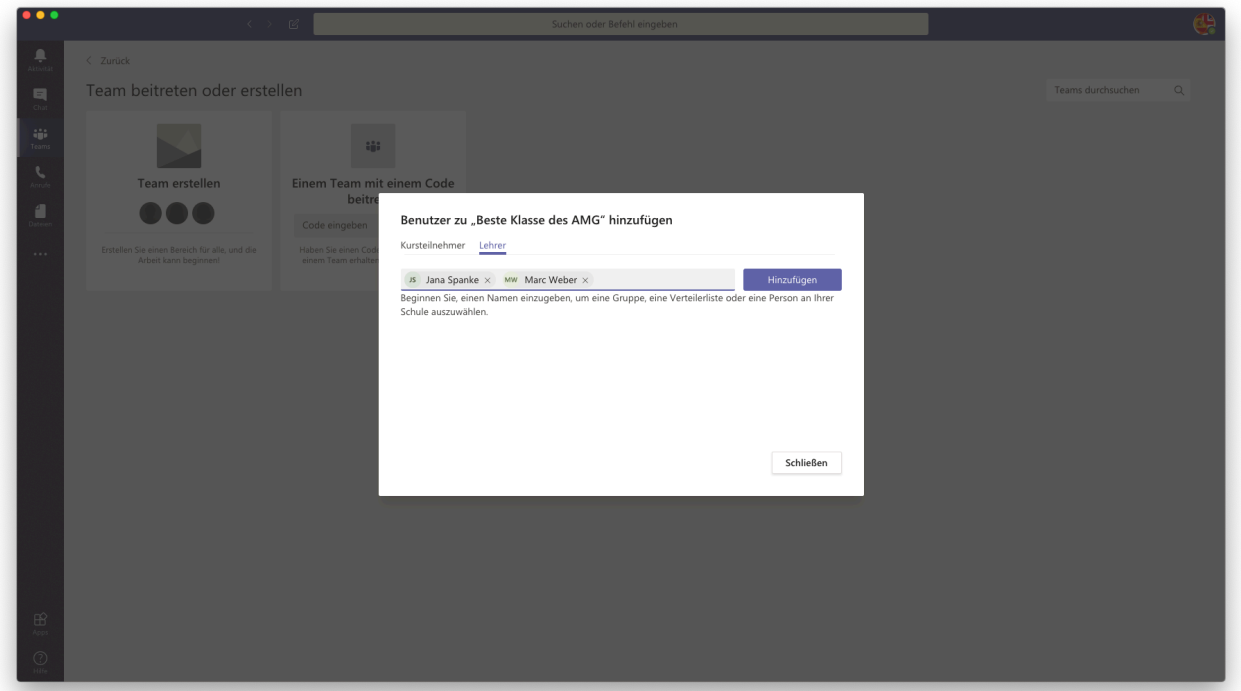

8. Jetzt fehlen bei den Klassenteams noch die Namen der Kollegen, die dort unterrichten. Eine wichtige Sache: Fügt bitte jeweils bei der Unterstufe noch Juliane Schlotmann als Lehrerin hinzu und bei der Mittelstufe noch Markus Glanemann. Dies erleichtert dann die Zeugniskonferenzen usw. erheblich. Auch die KollegInnen, die gemischte Kurse unterrichten und bei euch nur eine Teilpopulation unterrichten, müssen hinzugefügt werden.

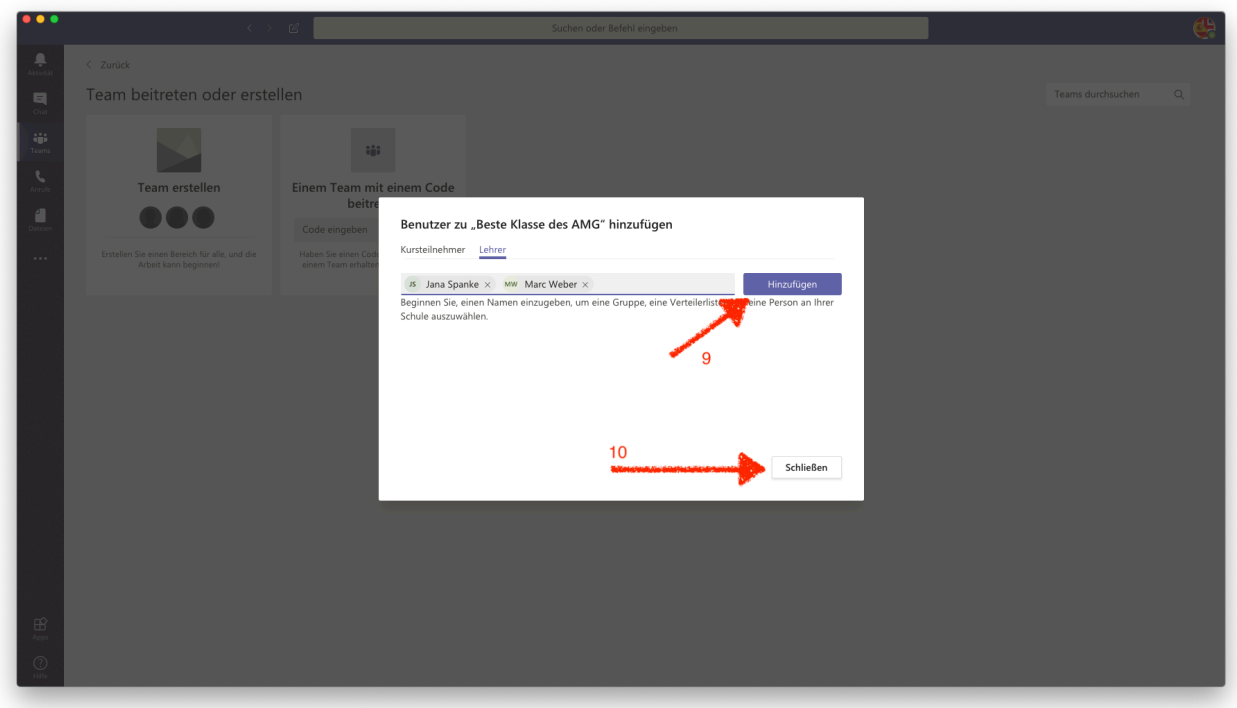

- 9. Auch hier wieder "Hinzufügen" nicht vergessen
- 10. Auf "Schließen" klicken und voilá, die erste Klasse ist da! Diese muss im Folgenden nun nur noch etwas verfeinert werden, das Rohgerüst haben wir aber schon.

Damit der Kanal "Allgemein", in den nun alle (SuS und LuL) etwas schreiben können, nicht zu voll wird und man den Überblick behält, legen wir im Folgenden nun Kanäle mit den Fächern an, die **IM KLASSENVERBAND** unterrichtet werden. Alle Fächer, die in gemischten Gruppen / Kursen unterrichtet werden (Religion, 2. Fremdsprache, WP2 usw) bekommen ja sowieso ein eigenes Team, tauchen hier also nicht auf.

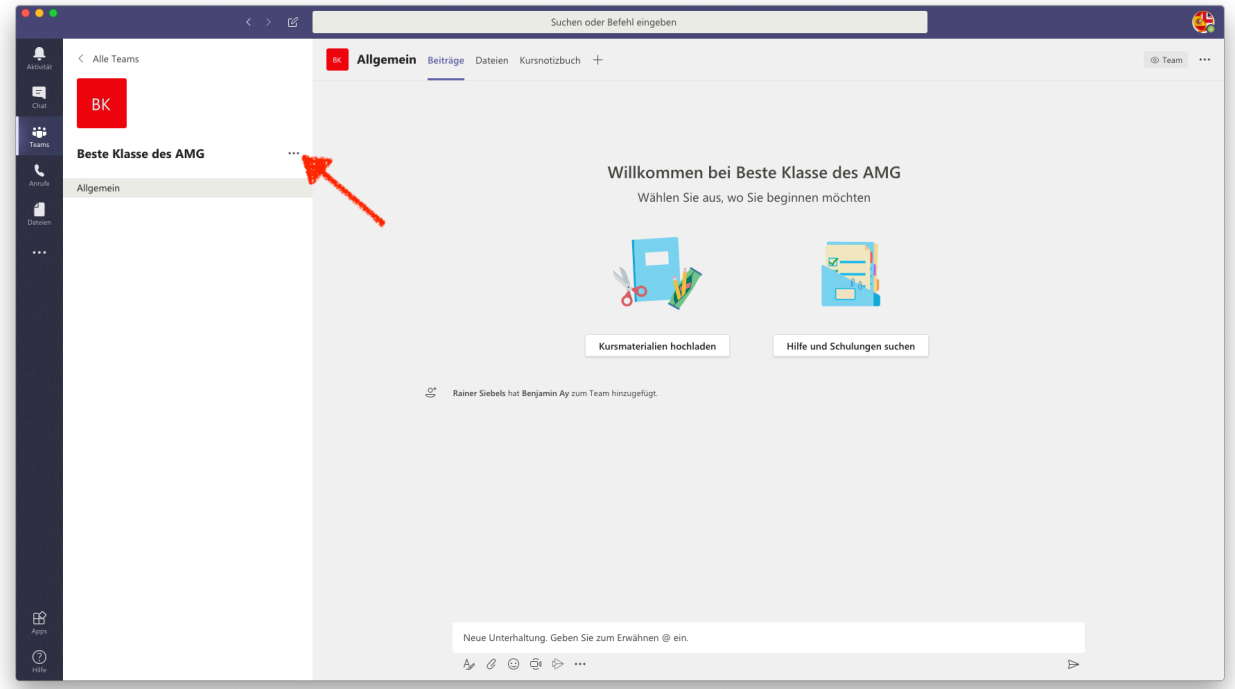

1. Neben dem Namen der Klasse auf die drei Punkte (Weitere Optionen) klicken.

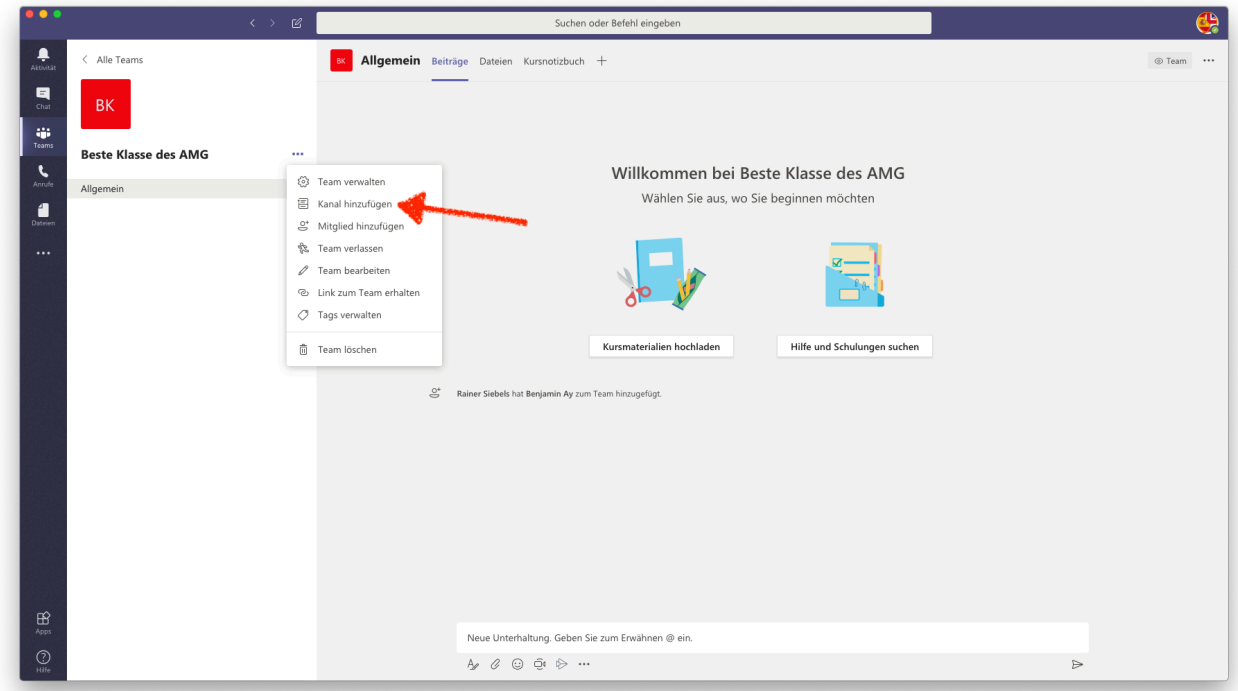

2. Im Auswahlmenü "Kanal hinzufügen" auswählen.

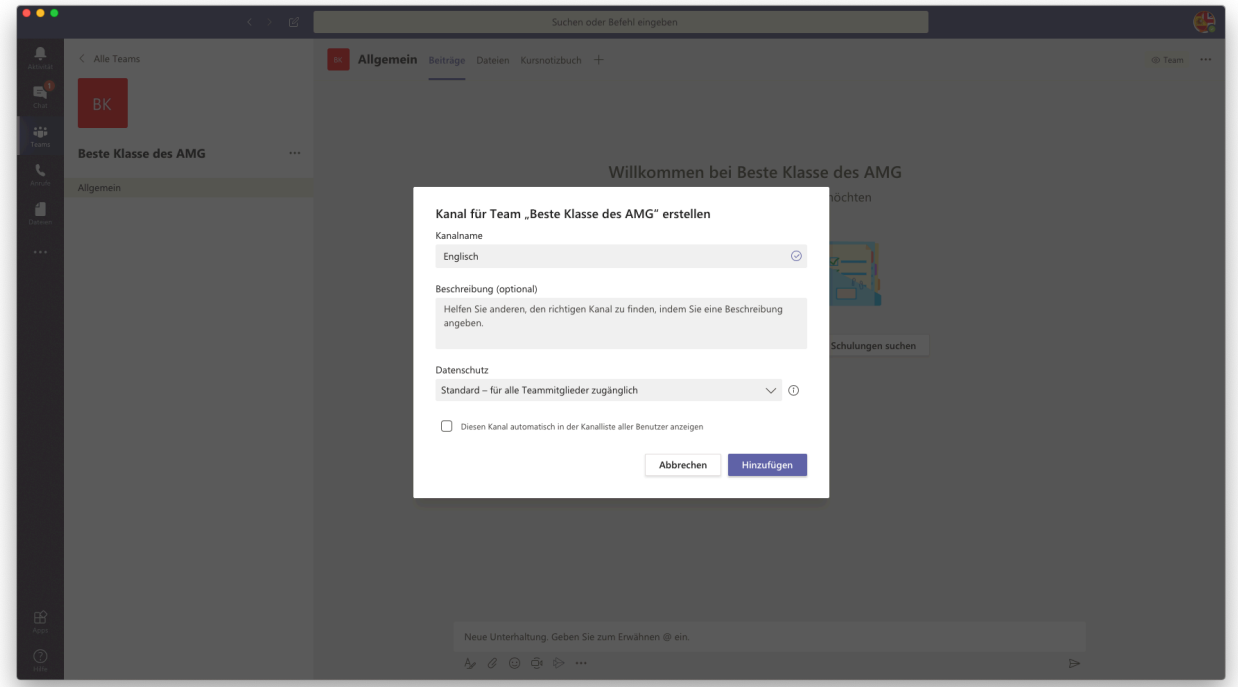

3. Für die Fächer einfach den Namen des Fachs eingeben und unten auf "Hinzufügen" klicken.

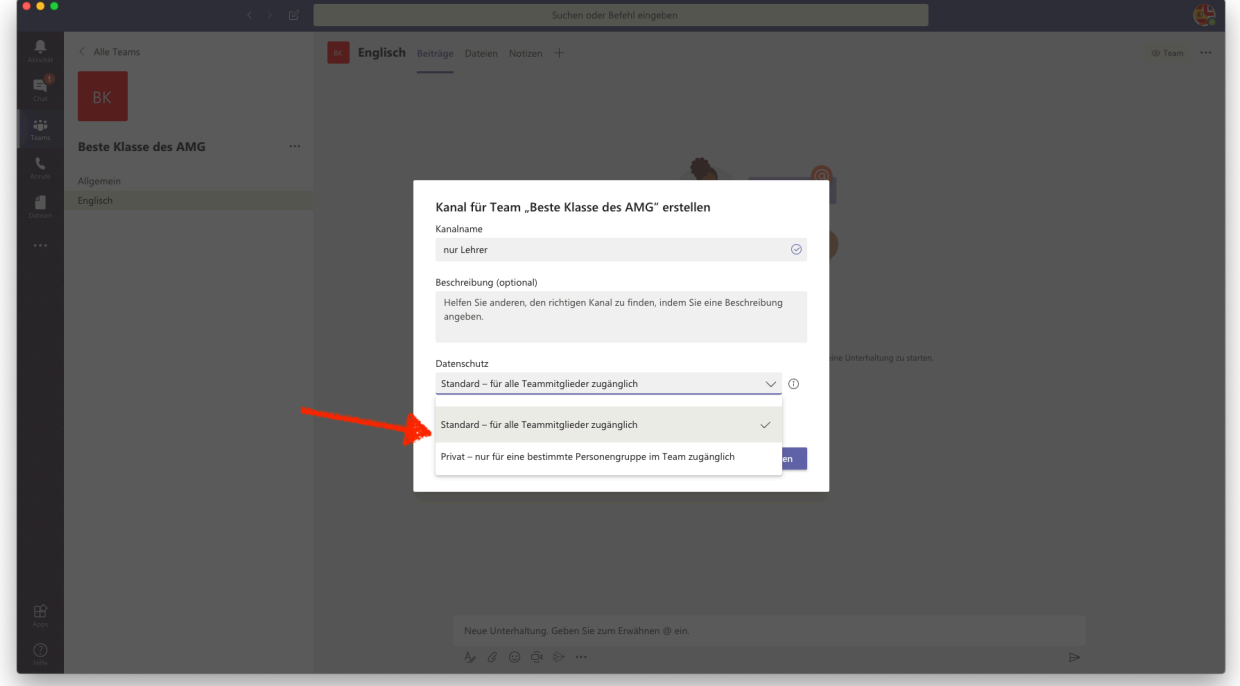

4. Um einen Kanal zu haben, in dem nur die LuL sich austauschen können und die SuS keinen Zugriff darauf haben, legen wir nun noch einen Kanal "nur Lehrer" an. Über diesen Kanal können auch demnächst Klassenkonferenzen durchgeführt werden. Hier unten bei bei "Datenschutz" "Privat" auswählen.

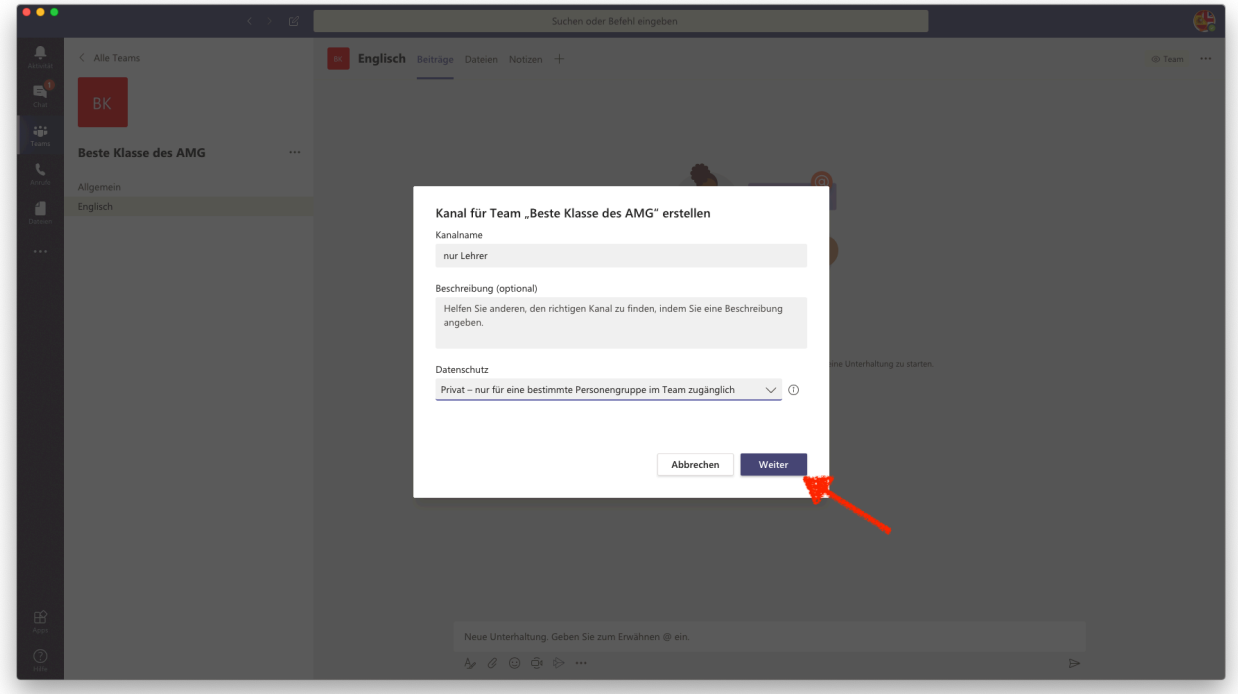

5. Auf "**Weiter**" klicken.

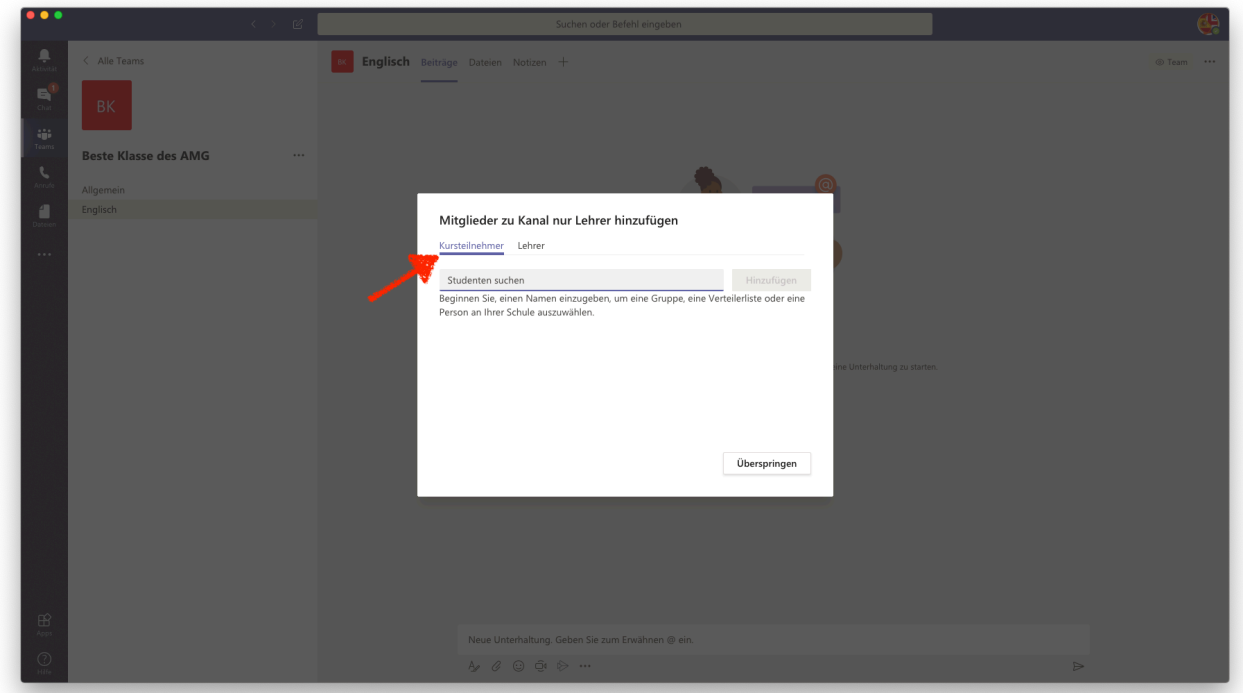

6. Hier dann alle Fachlehrer (auch die der gemischten Kurse) als "Kursteilnehmer" und

die Klassenlehrer und die Koordinatoren als "Lehrer hinzufügen. (Auf Hinzufügen klicken nicht vergessen!)

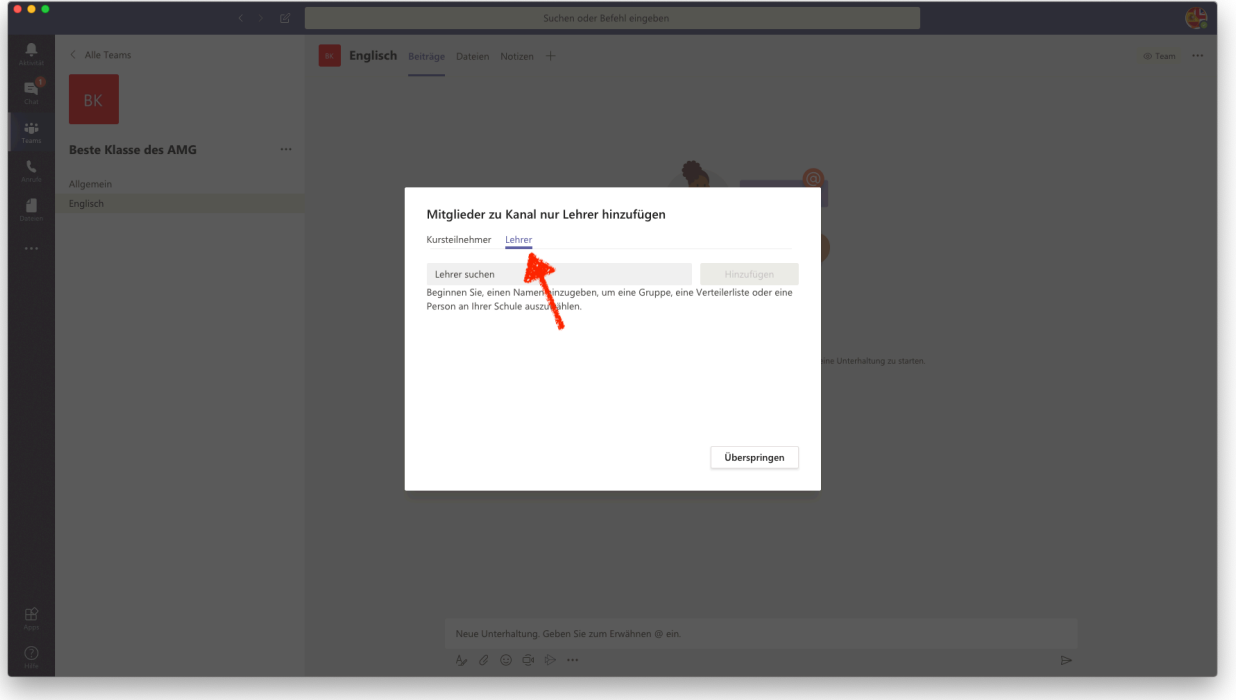

Damit sind die Kanäle fertig eingerichtet. Es fehlt nur noch das Kursnotizbuch, um damit mit den SuS Aufgaben auszutauschen.

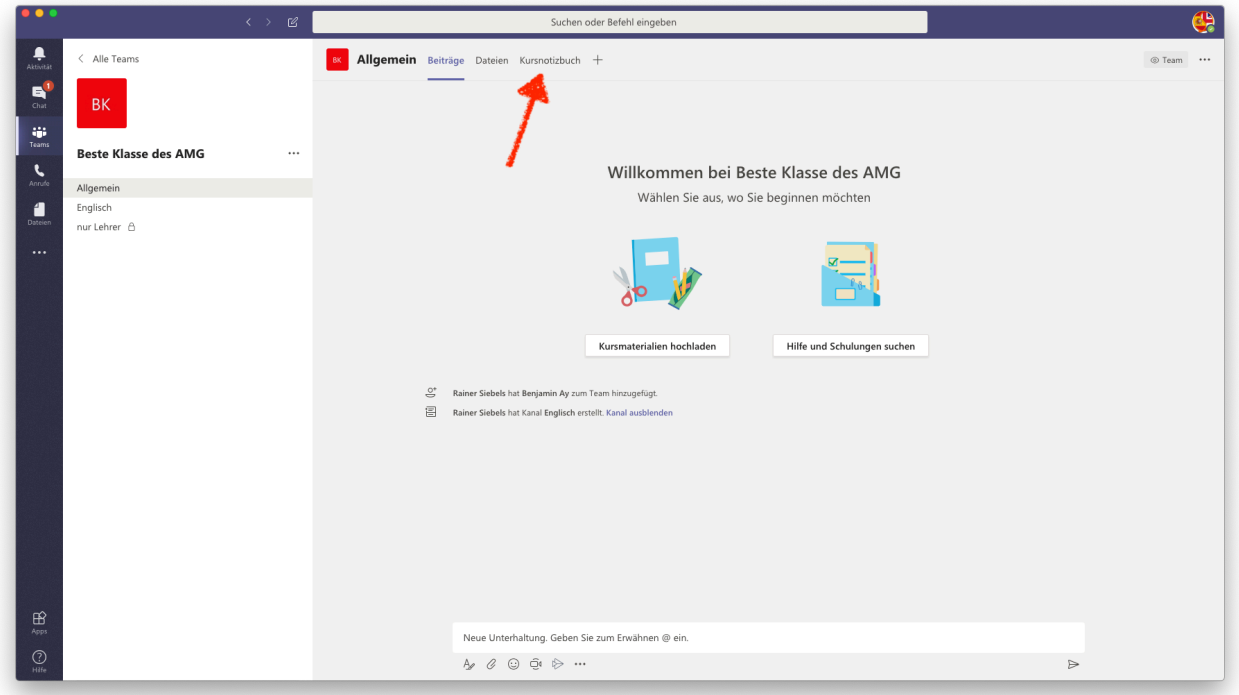

1. auf Kursnotizbuch klicken

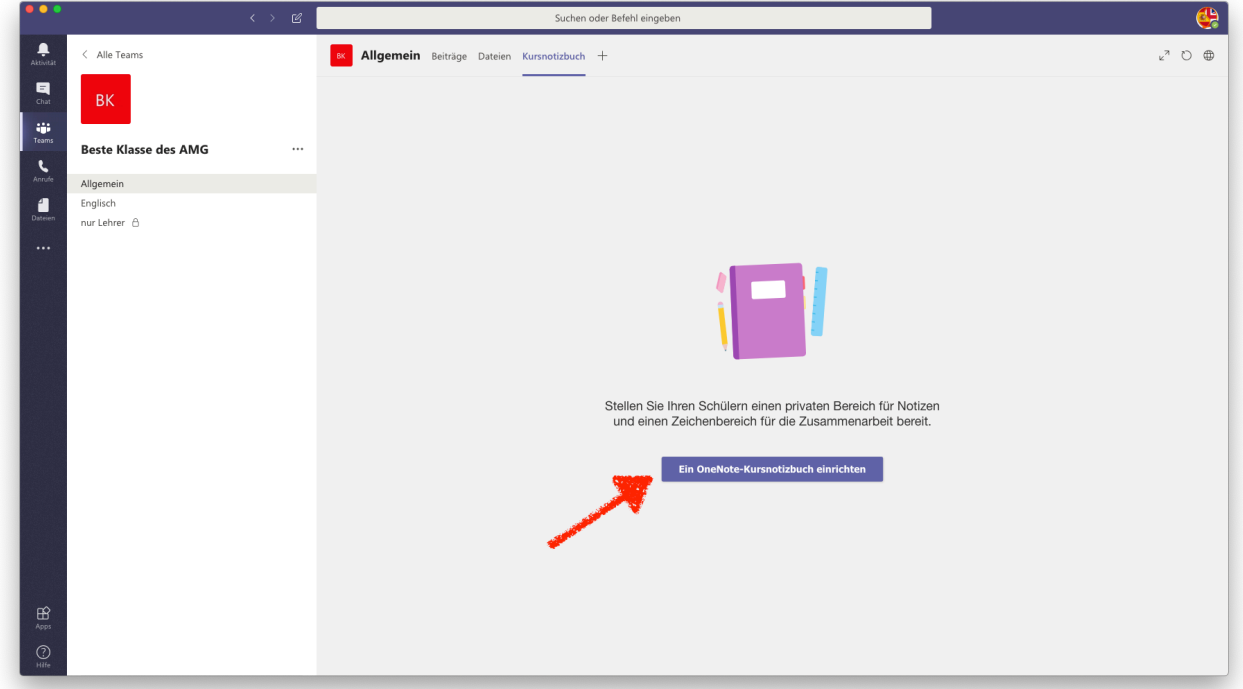

2. "**Ein OneNote-Kursnotizbuch einrichten** anklicken.

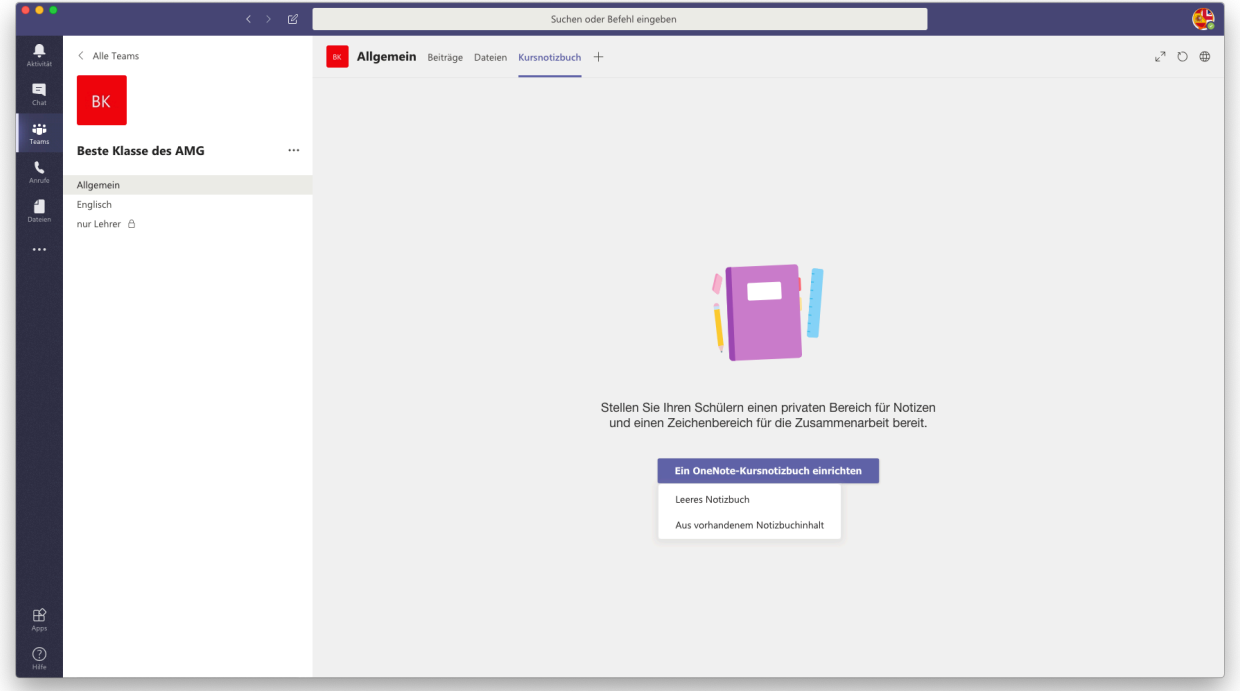

3. Leeres Notizbuch auswählen

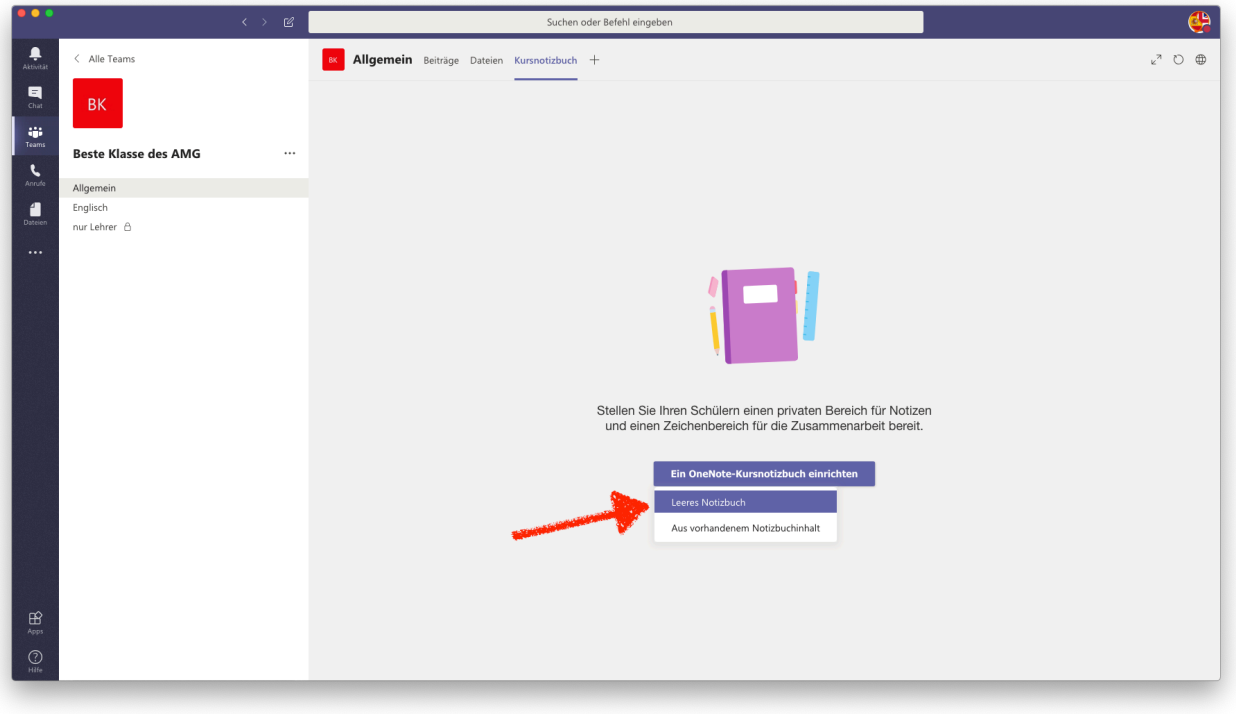

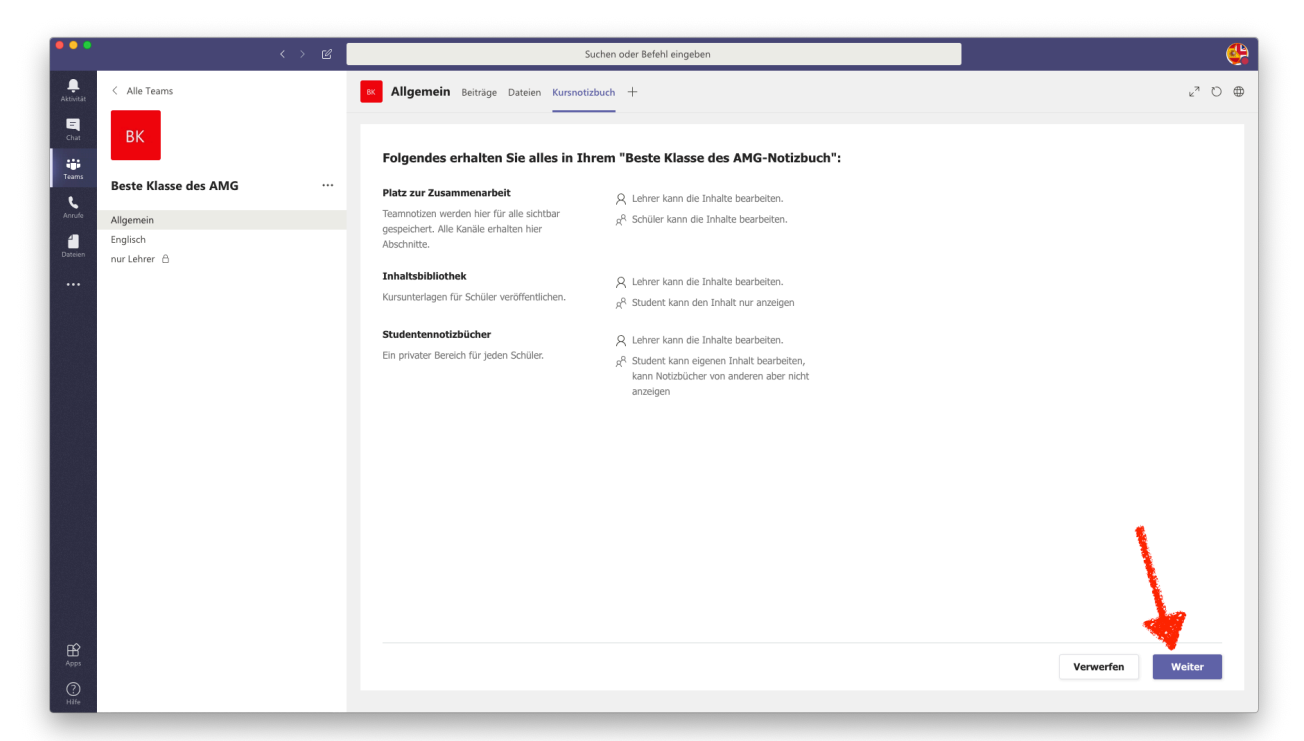

4. Informationen lesen und auf "Weiter" klicken. Das Notizbuch besteht aus drei Teilen: EInem Platz zur Zusammenarbeit, in den LuL und SuS schreiben können und lesen können. Inhaltsbibliothek, in den nur LuL Material stellen können und dann die SuS darauf zugreifen können. Jeder SuS hat noch einen eigenen Bereich, in dem er Notizen machen kann und in dem seine Aufgaben gespeichert werden.

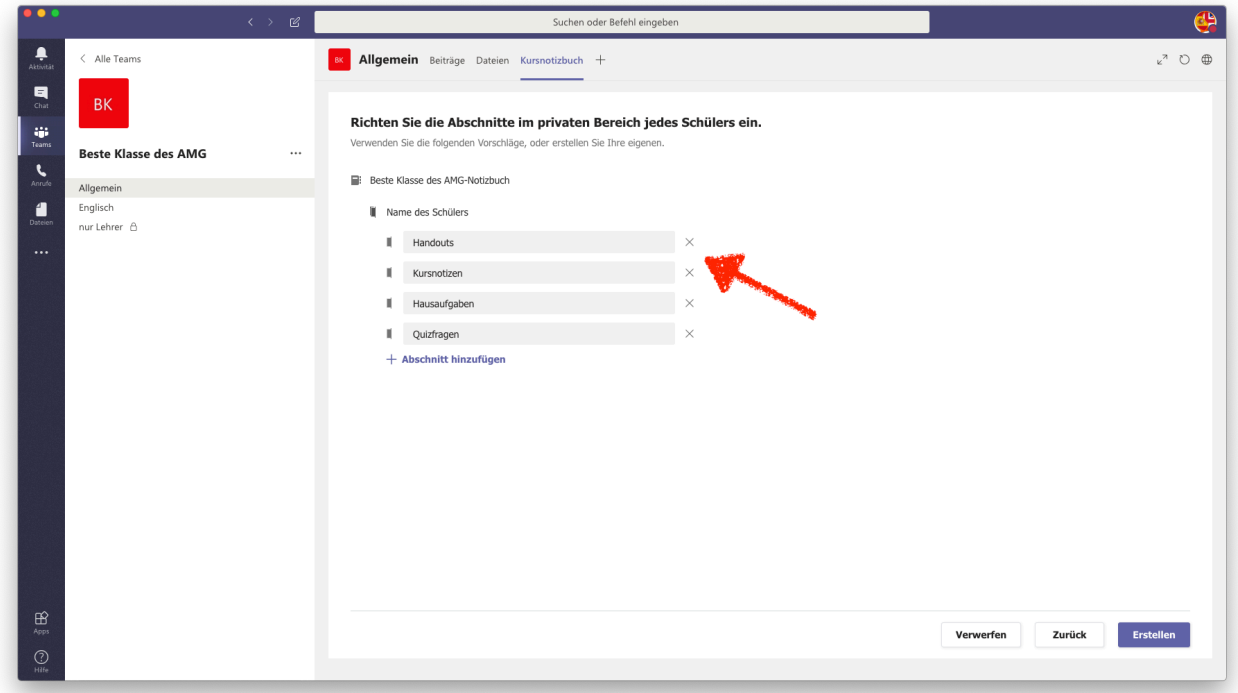

5. die vorschlagenen Abschnitte im Schülernotizbuch durch Fächer der Klasse ersetzen (Englisch, Deutsch…)

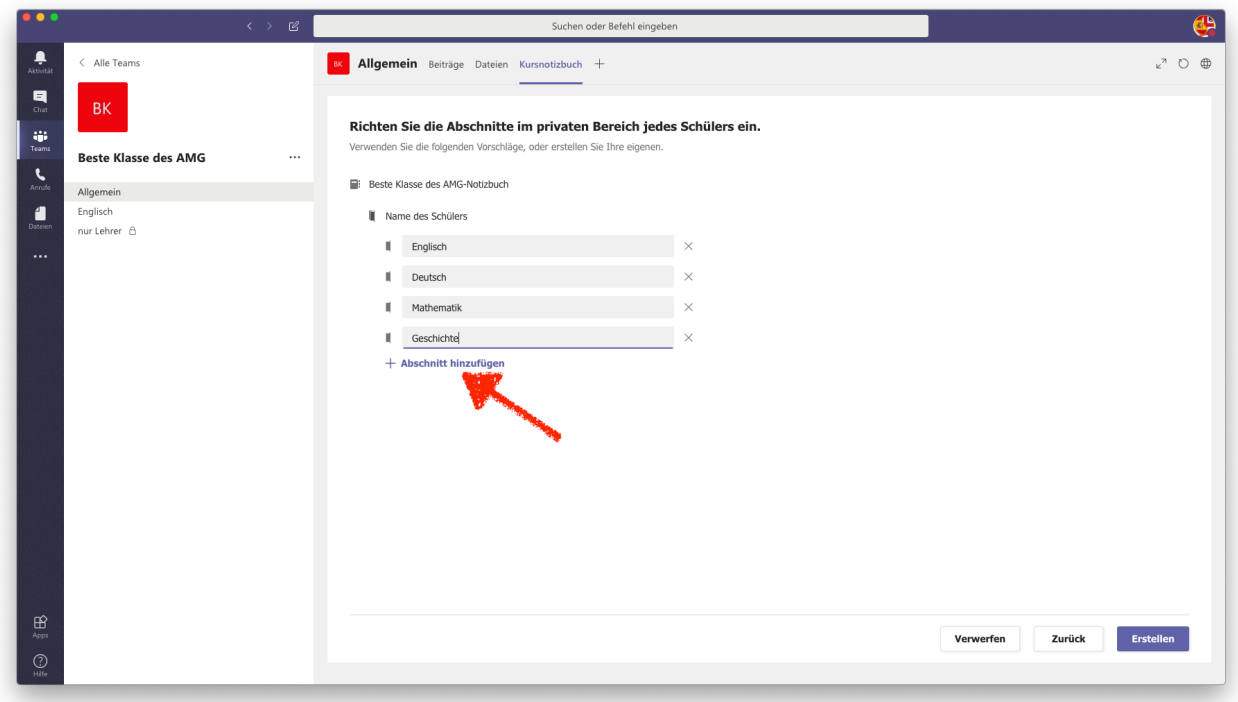

Es können auch noch weitere Abschnitte / Fächer hinzugefügt werden.

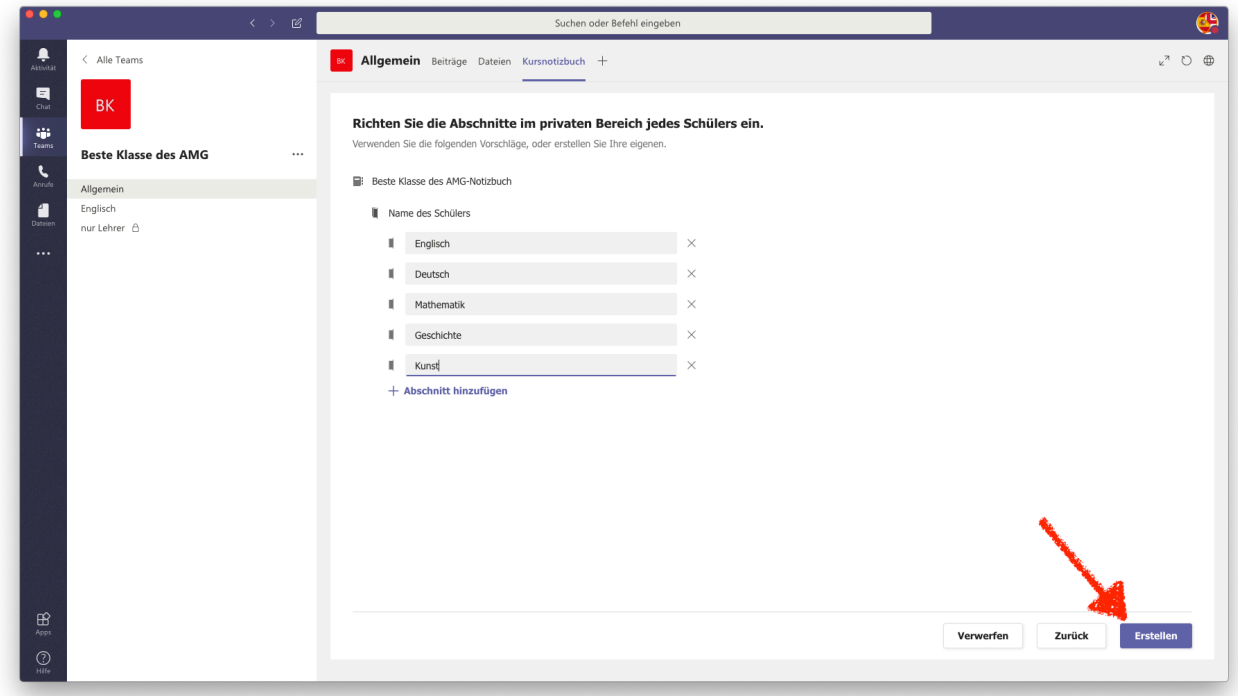

Am Ende auf "**Erstellen**" klicken. Das Notizbuch ist damit vollständig eingerichtet und kann benutzt werden.